## **Tutorial – Sistema de Tablet**

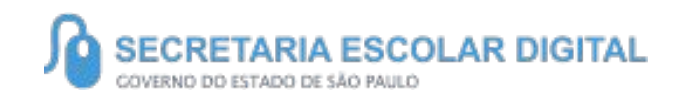

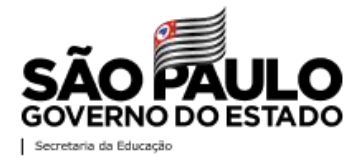

## **SUMÁRIO**

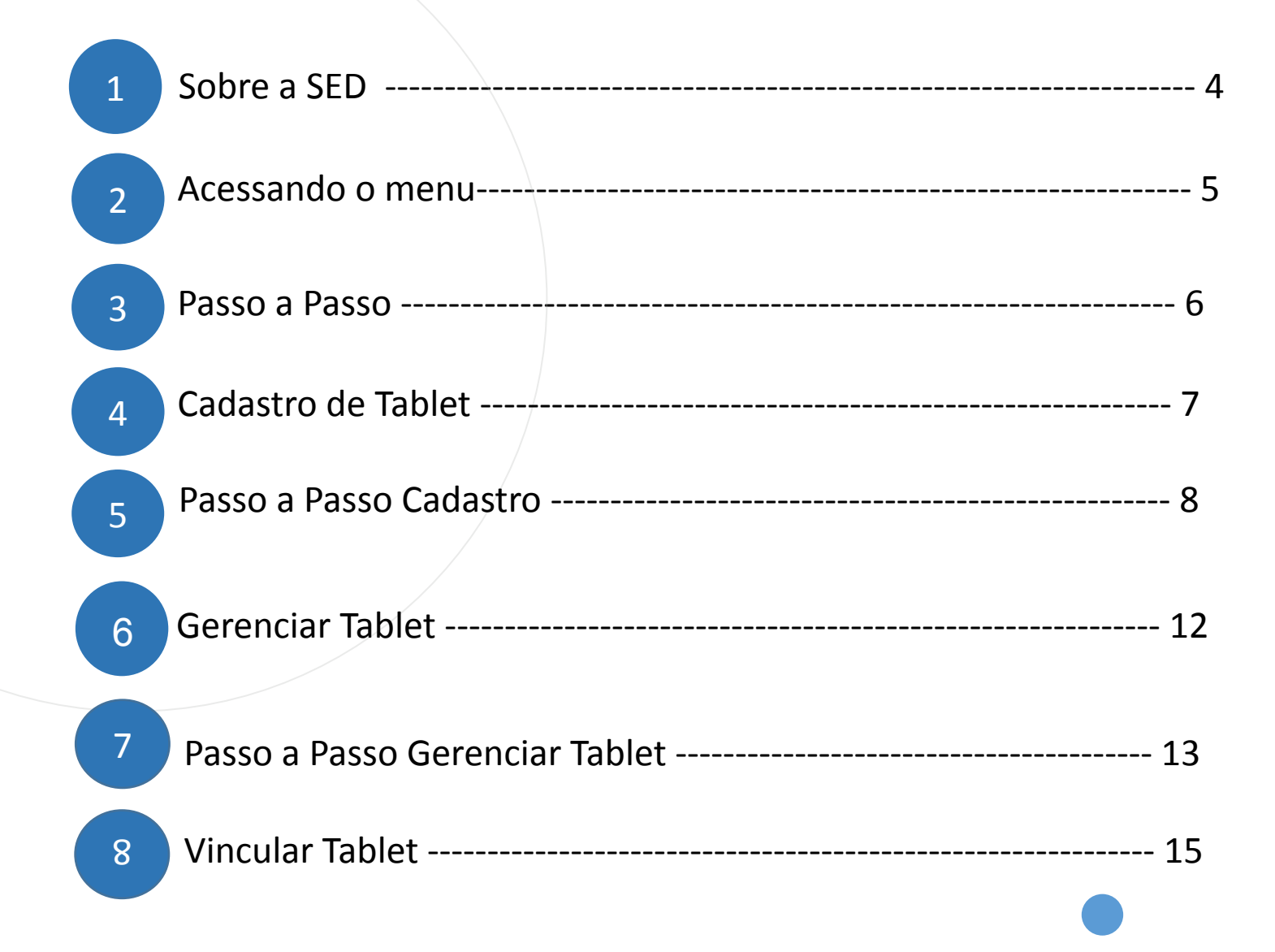

**SUMÁRIO** 

## SUMÁRIO

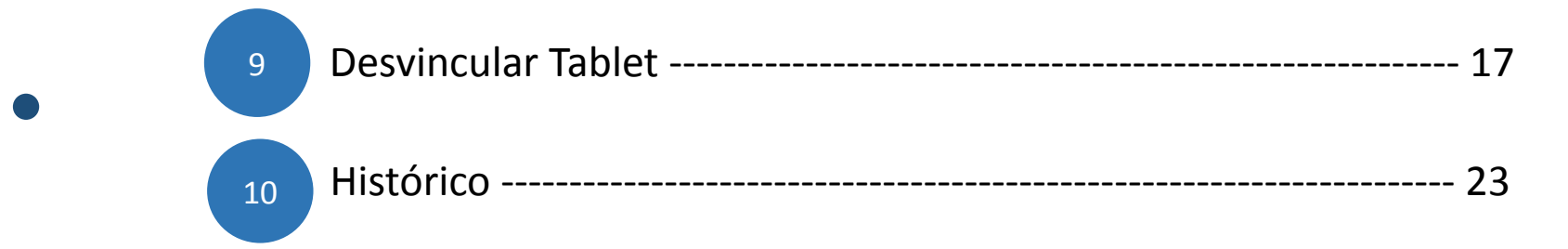

## **SOBRE** A SED

A Plataforma SED foi criada em 2014 e instituída oficialmente em 2016 através da Resolução SE 36 de 25 -05 -2016. Hoje a plataforma SED é utilizada pelas redes: estadual, municipal e privada em todo o Estado de São Paulo e possui interface com os aplicativos Diário de Classe, Leitor Resposta e Minha Escola SP disponíveis na loja de aplicativos para dispositivos com sistema operacional *Android.* 

A SED é personalizada para cada tipo de usuário. Para os pais e responsáveis dos estudantes, por exemplo, estão disponíveis as notas e faltas do estudante. Já os alunos podem solicitar a carteirinha, criar suas contas de e -mail e emitir documentos escolares.

Além do site [https://sed.educacao.sp.gov.br](https://sed.educacao.sp.gov.br/) , a SED também pode ser acessada sem o consumo de dados móveis por meio do aplicativo "Secretaria Escolar Digital" também disponível na loja de aplicativos para dispositivos com sistema operacional Android.

# **Acessando o menu**

#### **Acessando o menu: <sup>7</sup>**

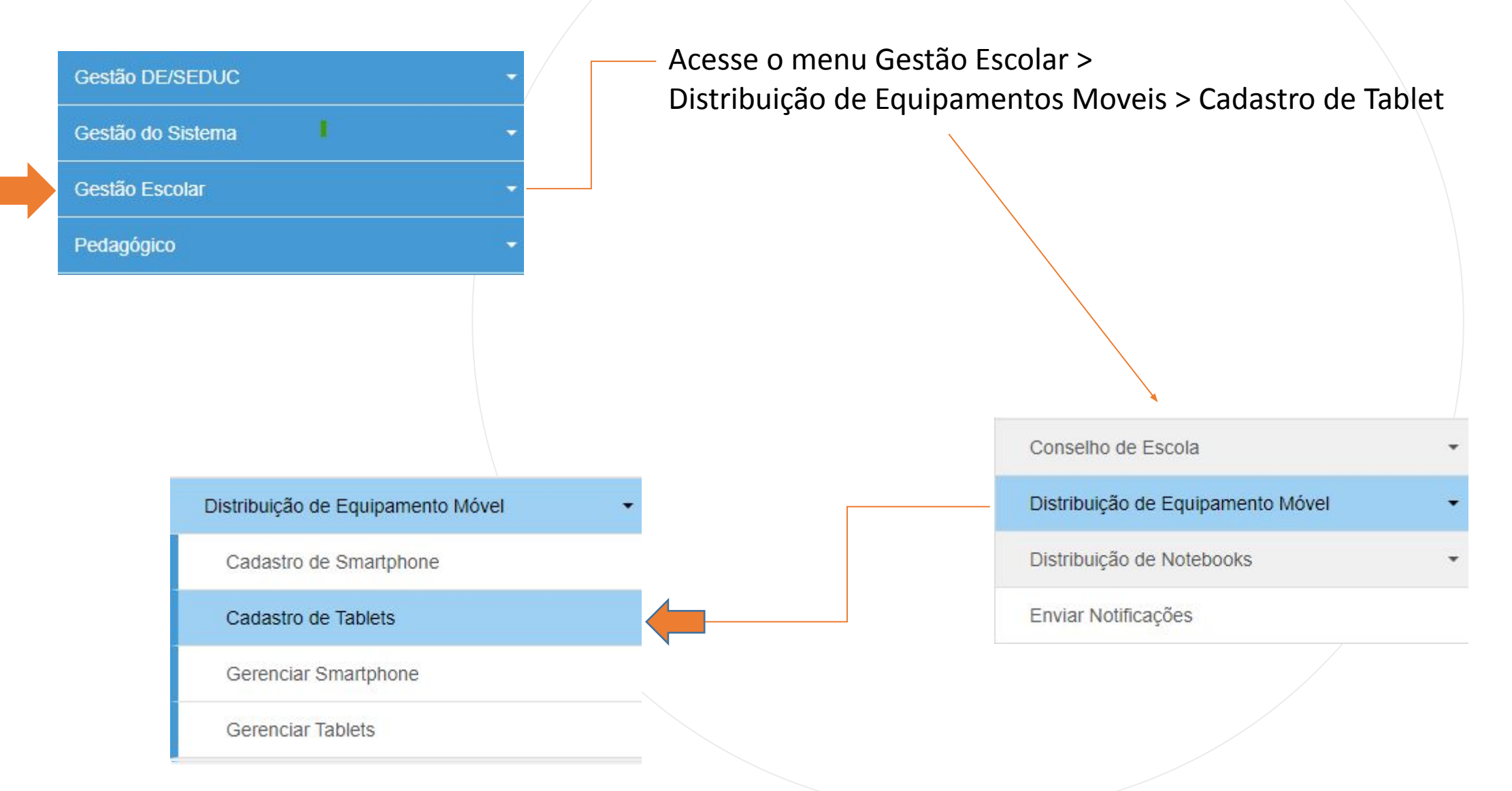

# **Cadastro de Tablet**

**Para cadastrar um tablet, clicar no botão " + Cadastrar Tablets "**

### **Cadastro de Tablets**

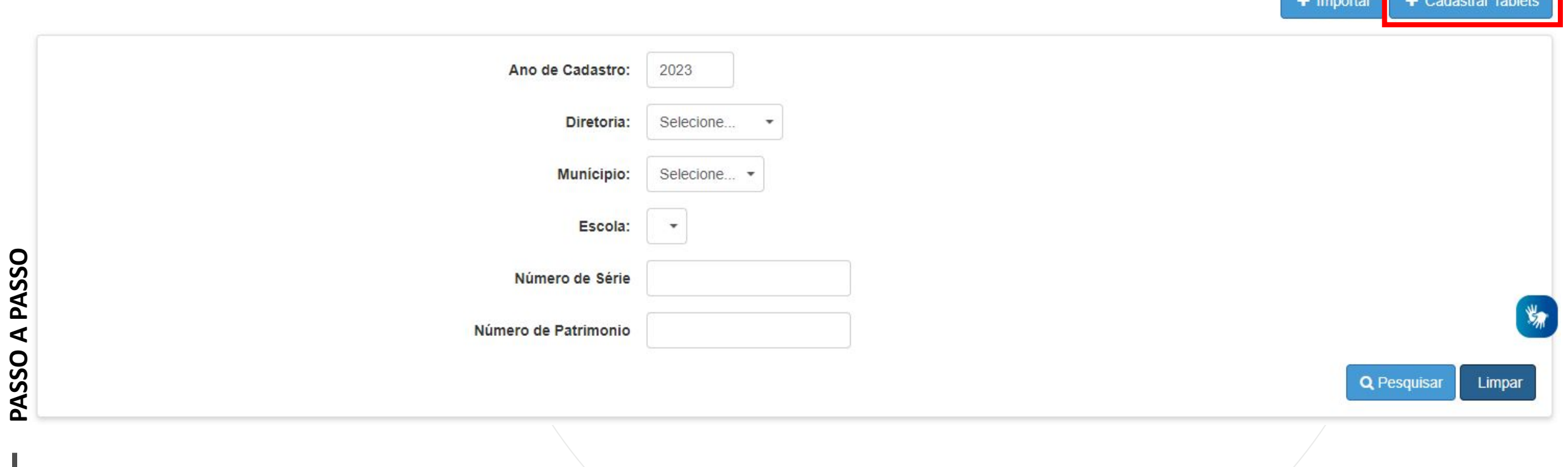

• Selecionar a Diretoria;

с

- Munício;
- Escola;
- Numero de Série;
- Numero do Patrimônio;
- Modelo;
- Clique em Salvar.

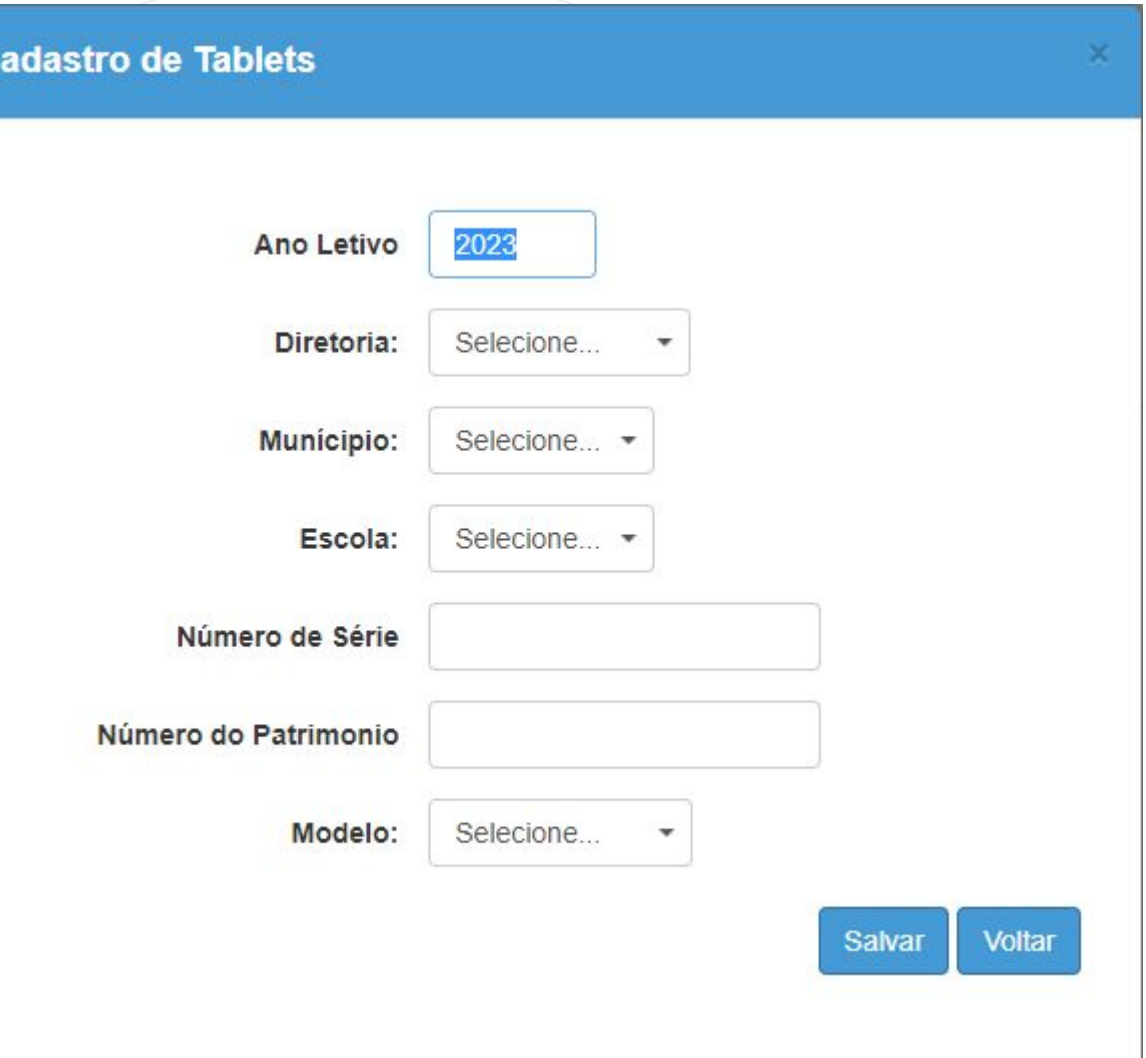

# **PASSO A PASSO**

#### **Sucesso**

Evento salvo com sucesso.

Fechar

**• Após salvar, aparecerá na grid os dados do tablet cadastrado.** 

#### **Cadastro de Tablets**

**PASSO A PASSO**

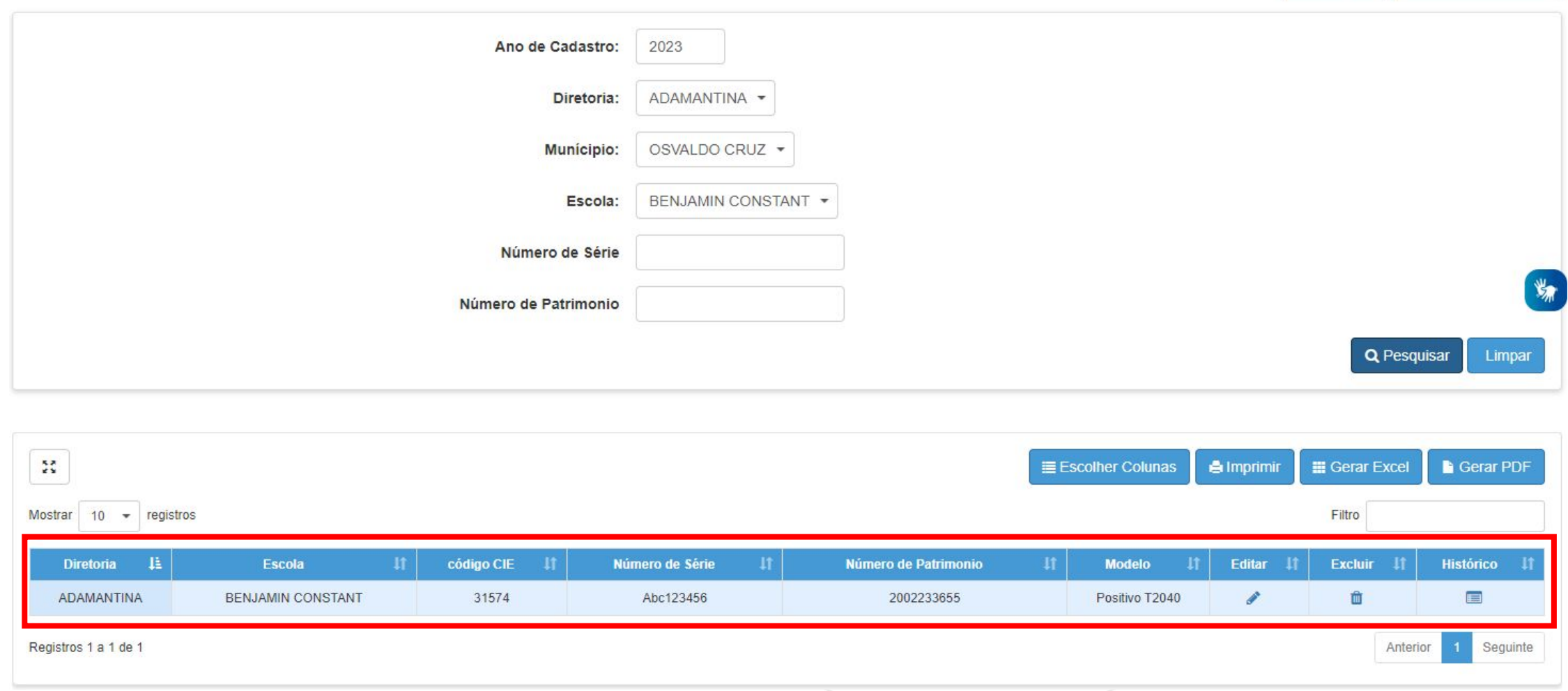

 $+$  Importar

+ Cadastrar Tablets

**• Caso seja necessário, pode ser utilizado os botões: Editar ou Excluir** 

#### **Cadastro de Tablets**

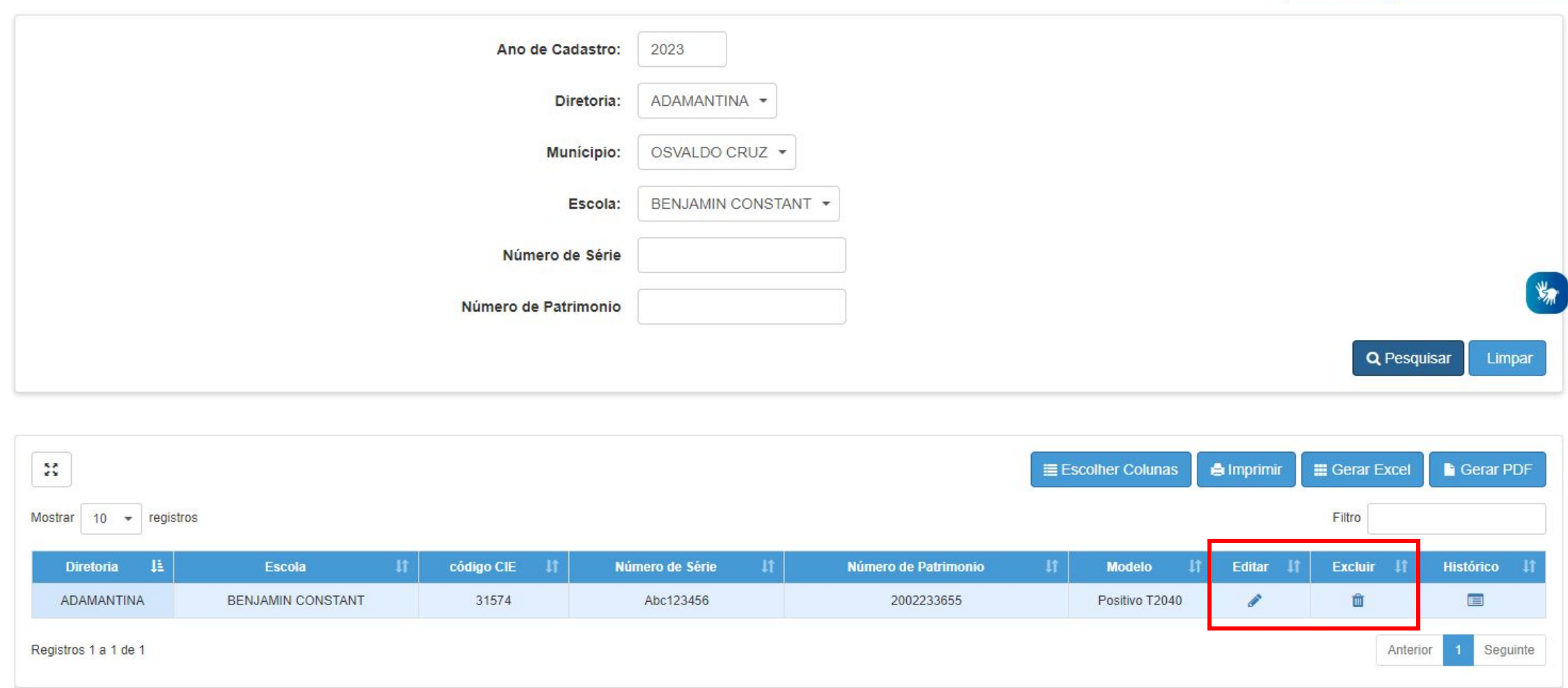

+ Cadastrar Tablets

 $+$  Importar

# **Gerenciar Tablet**

FC.

#### **Acessando o menu: <sup>7</sup>**

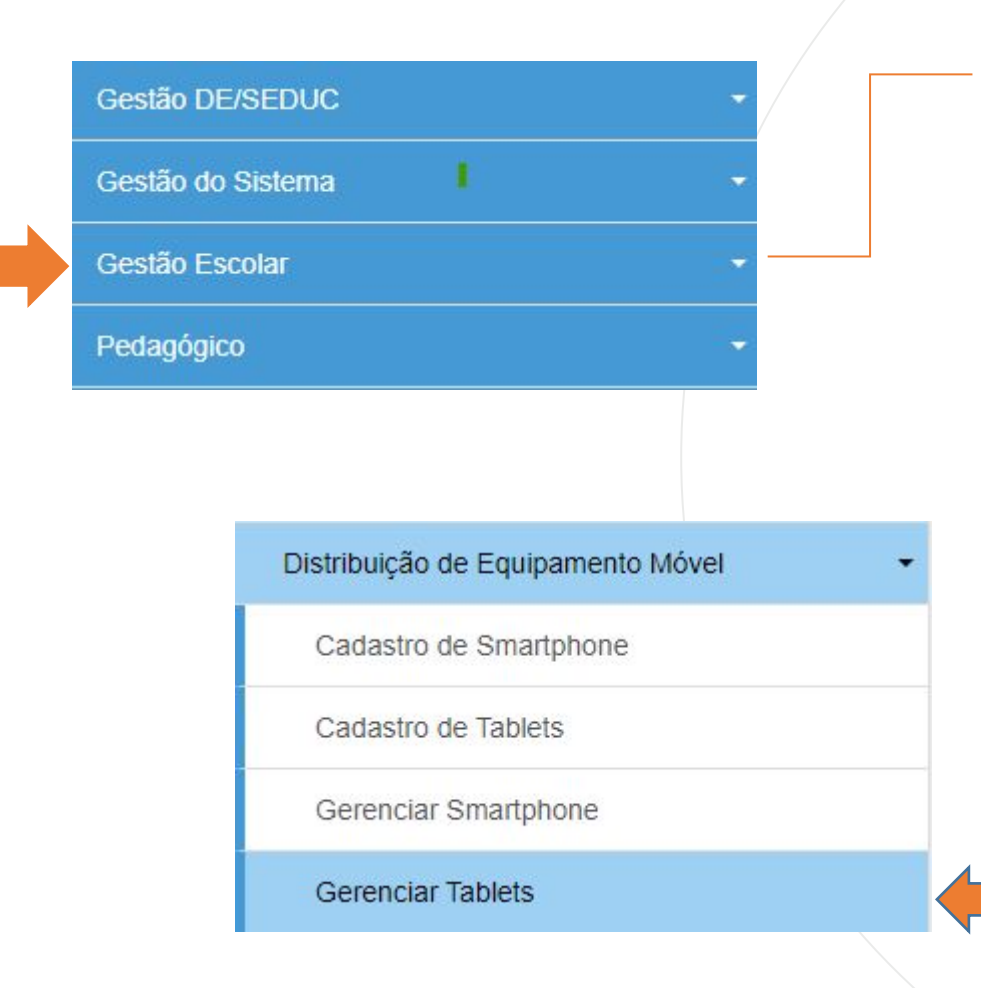

Acesse o menu Gestão Escolar > Distribuição de Equipamentos Moveis > Gerenciar Tablet

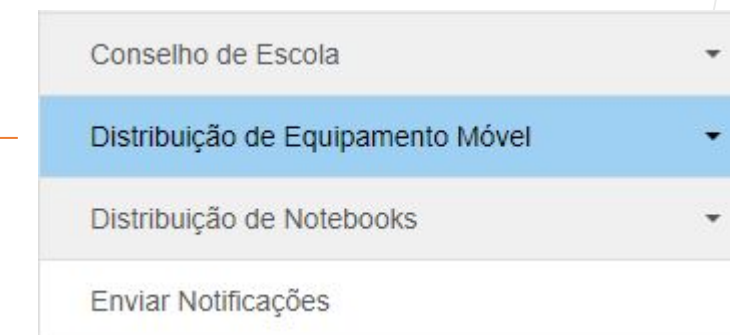

**• Ao acessar o menu e clicar no botão pesquisar, irá aparecer na grid os tablets cadastrados.**

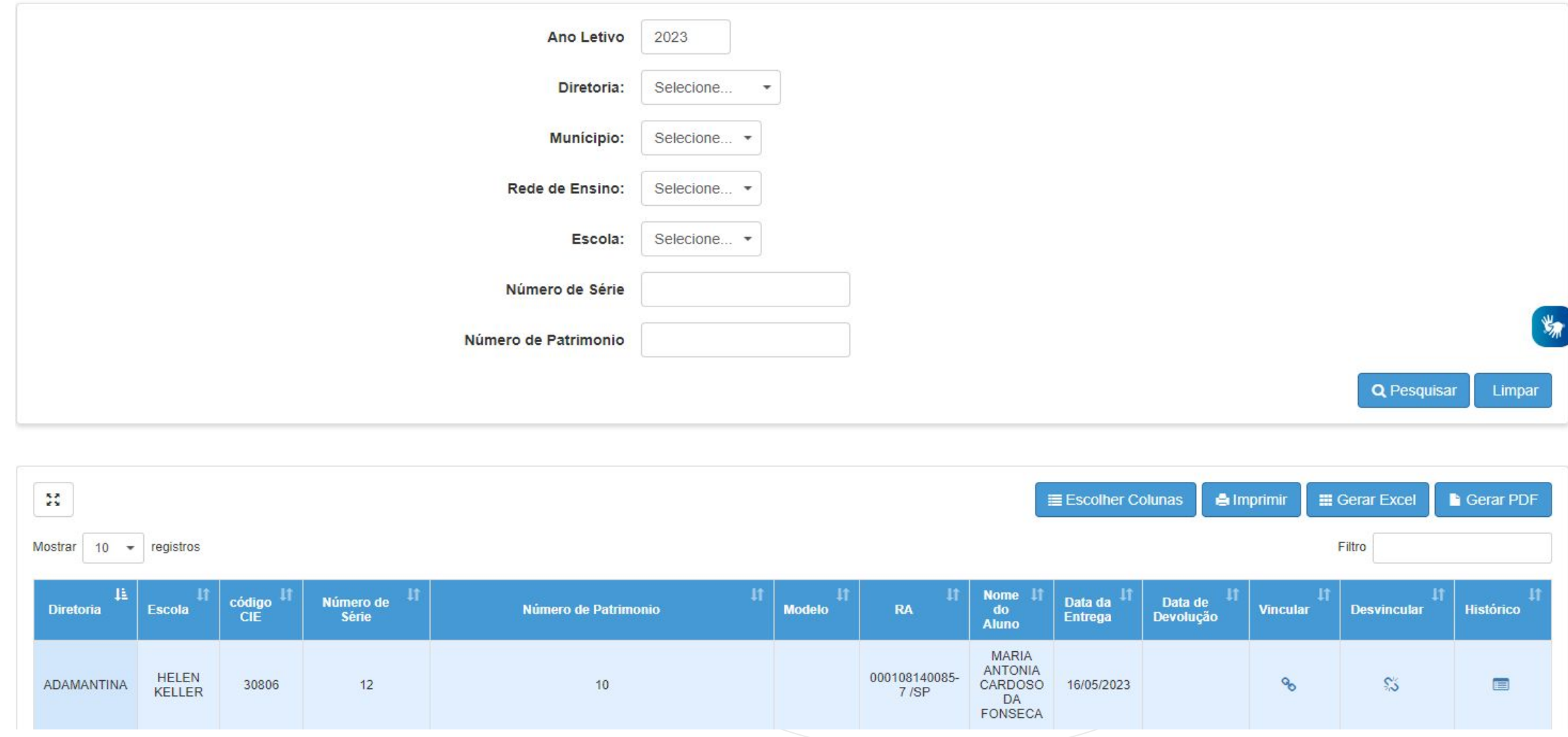

#### **Vincular Tablet**

**• Para vincular um tablet e necessário clicar no botão Vincular.**

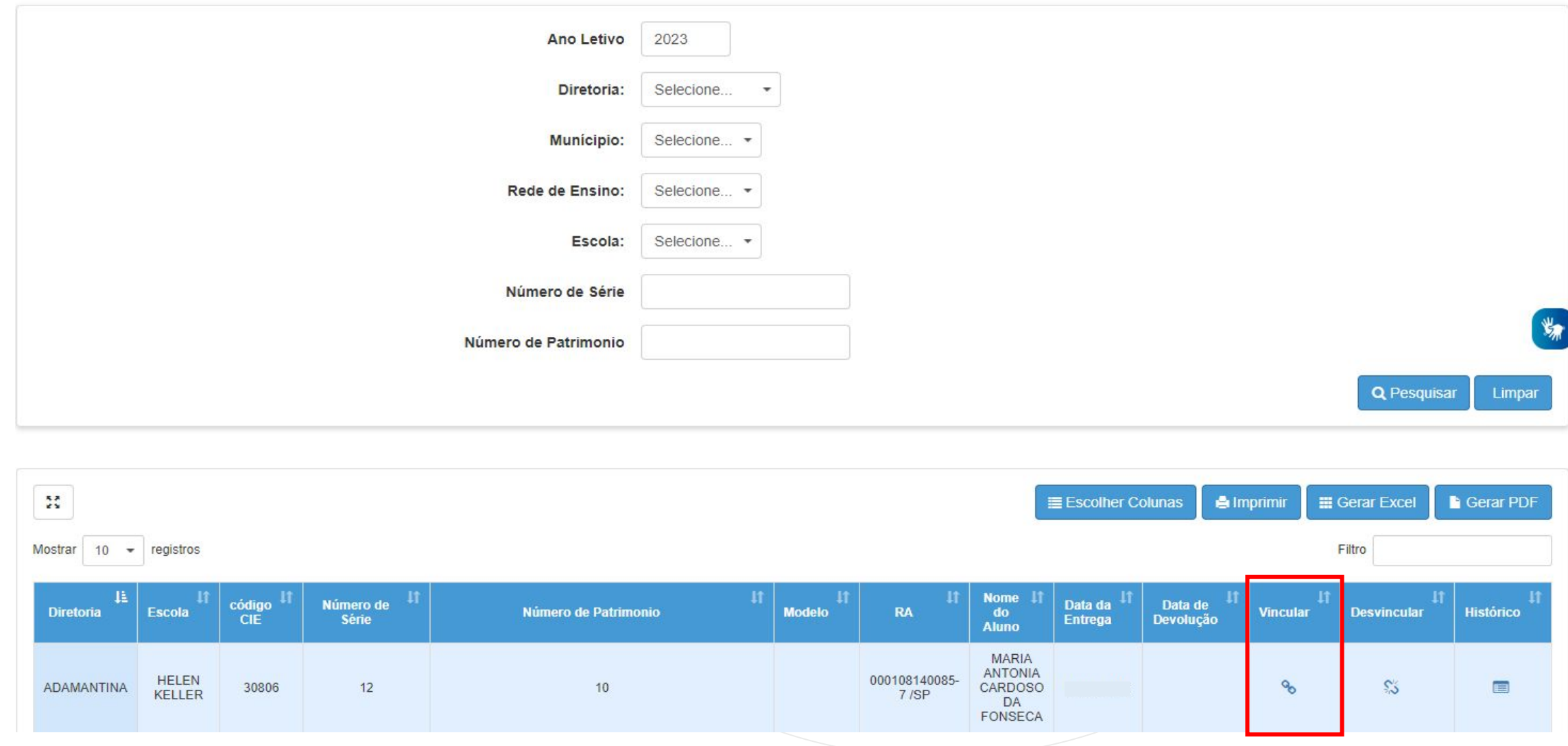

## **Vincular Tablet**

- Preencher os campos com o RA do Aluno e clicar em Buscar.
- Após aparecer os dados do Aluno, clicar em Vincular.

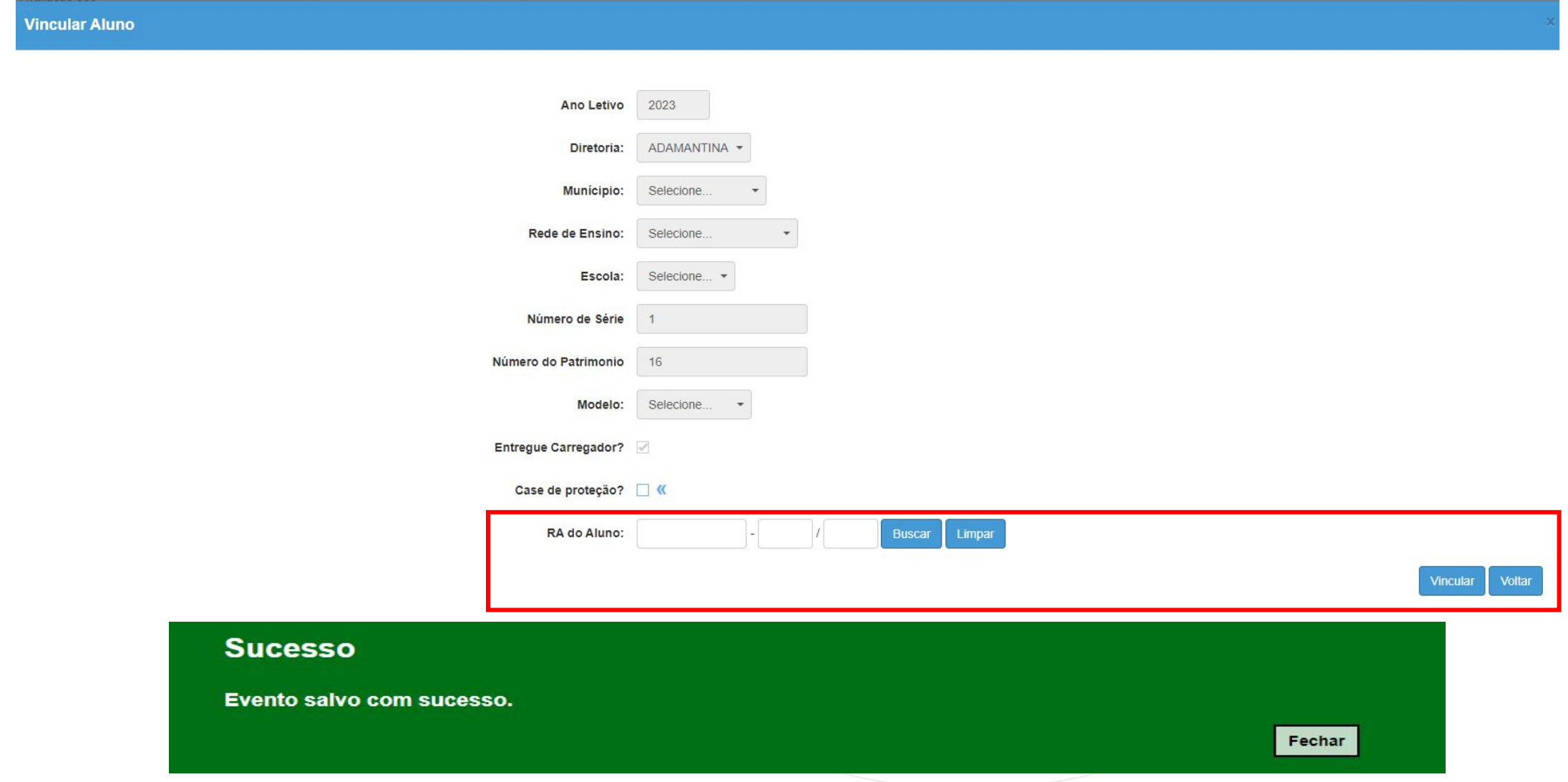

**• Para desvincular um tablet e necessário clicar no botão Desvincular.**

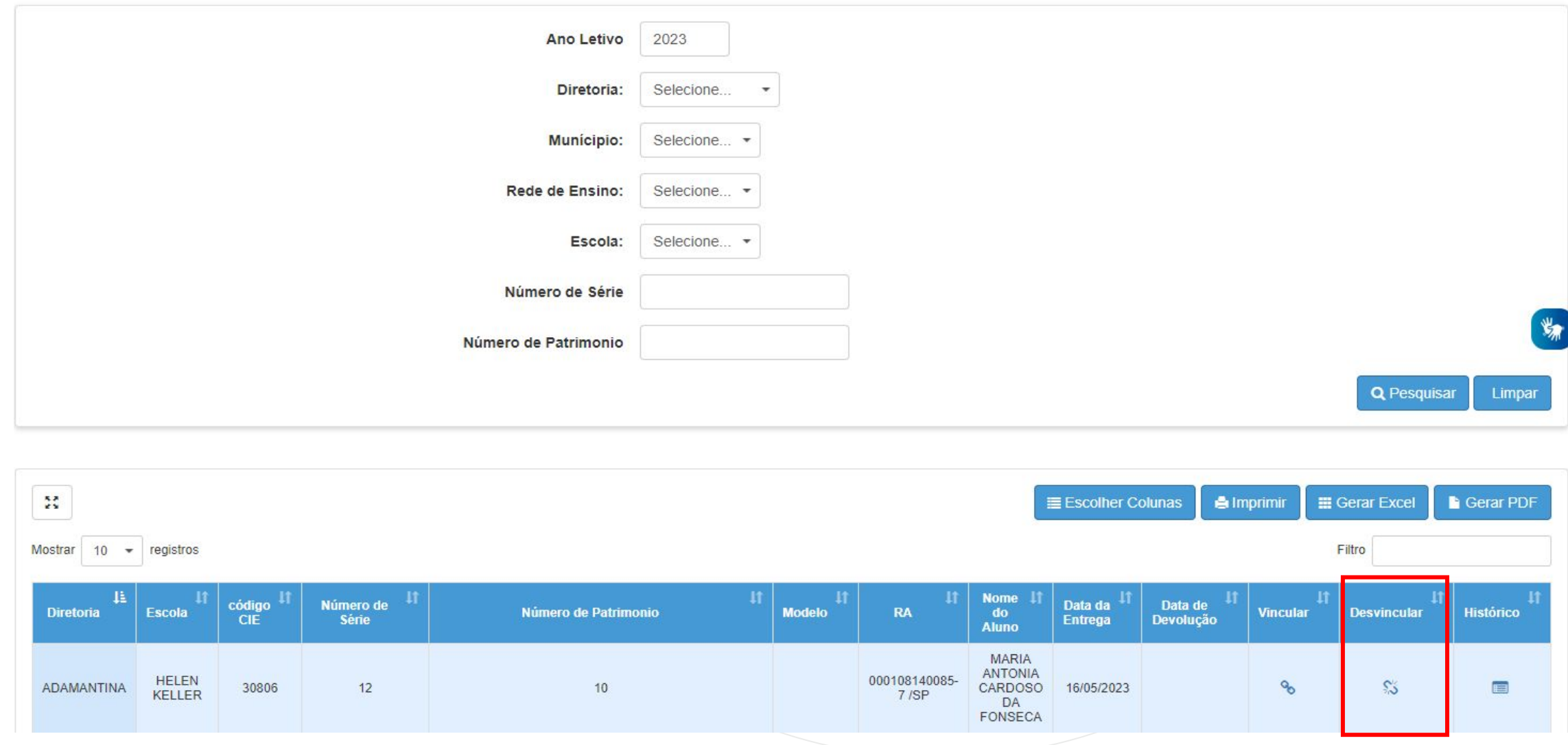

• Clicar no Termo de Empréstimo e fazer a impressão.

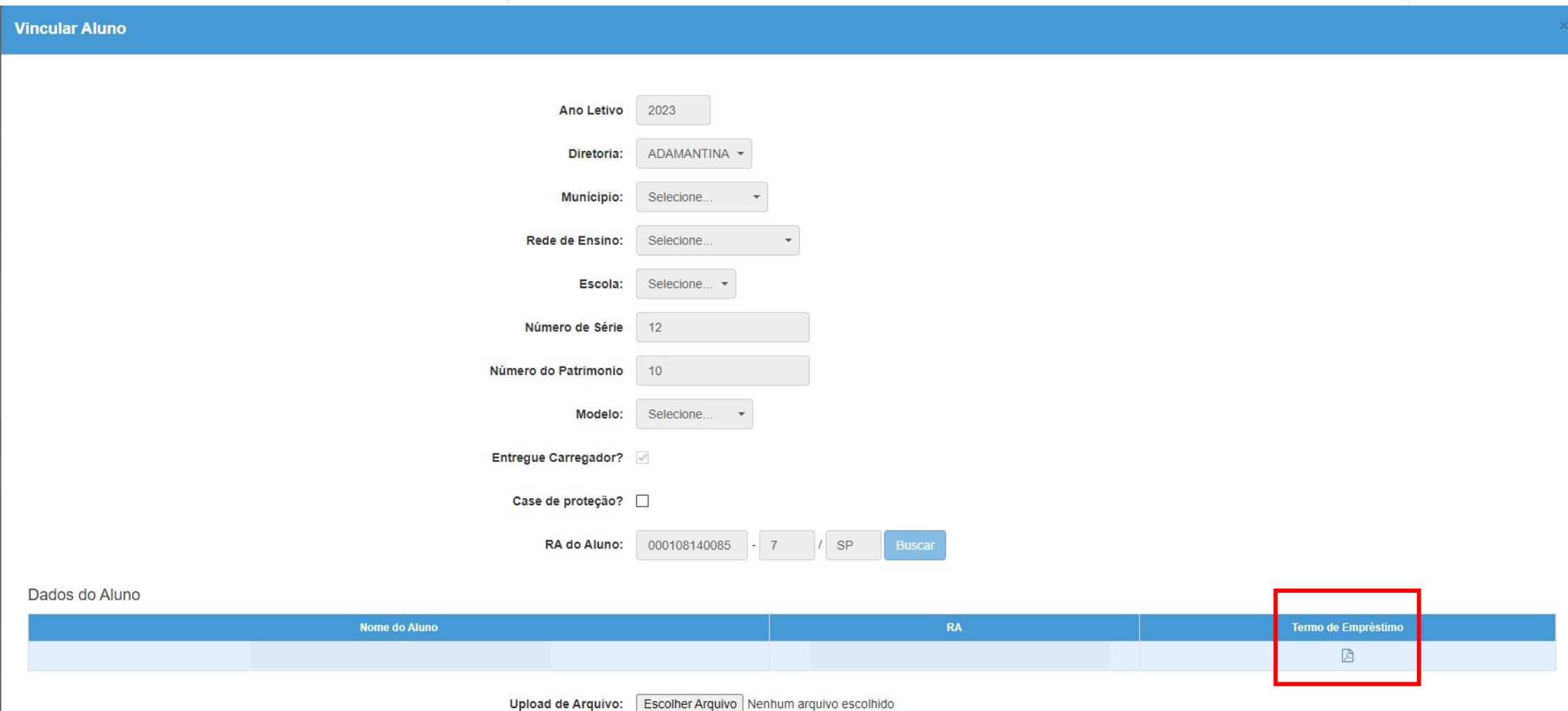

· Realizar o preenchimento do termo de Devolução.

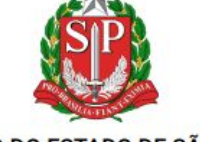

**GOVERNO DO ESTADO DE SÃO PAULO** Secretaria da Educação do Estado de São Paulo Coordenadoria de Informação, Tecnologia, Evidência e Matrícula Departamento de Tecnologia de Sistemas

#### ANEXO II - TERMO DE DEVOLUÇÃO

O equipamento listado abaixo é de propriedade da Secretaria da Educação do Estado de São Paulo e está sendo cedido, por meio deste instrumento, para uso pedagógico dos(as) alunos(as) da rede. A utilização do equipamento deverá ser voltada ao atendimento das demandas relacionadas às atividades educacionais.

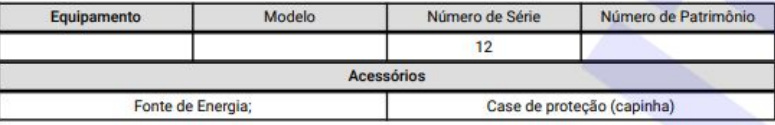

1. Os signatários deste Termo de Compromisso expressam ciência de que o equipamento foi retornado em concordância com as condições impostas no termo de cessão anteriormente assinado.

Responsável pela entrega (responsável legal ou aluno +18)

Nome:

CPF:

**Telefone:** 

Data:

Assinatura:

Responsável da escola pelo recebimento

• Fazer o Upload do termo e clicar em salvar.

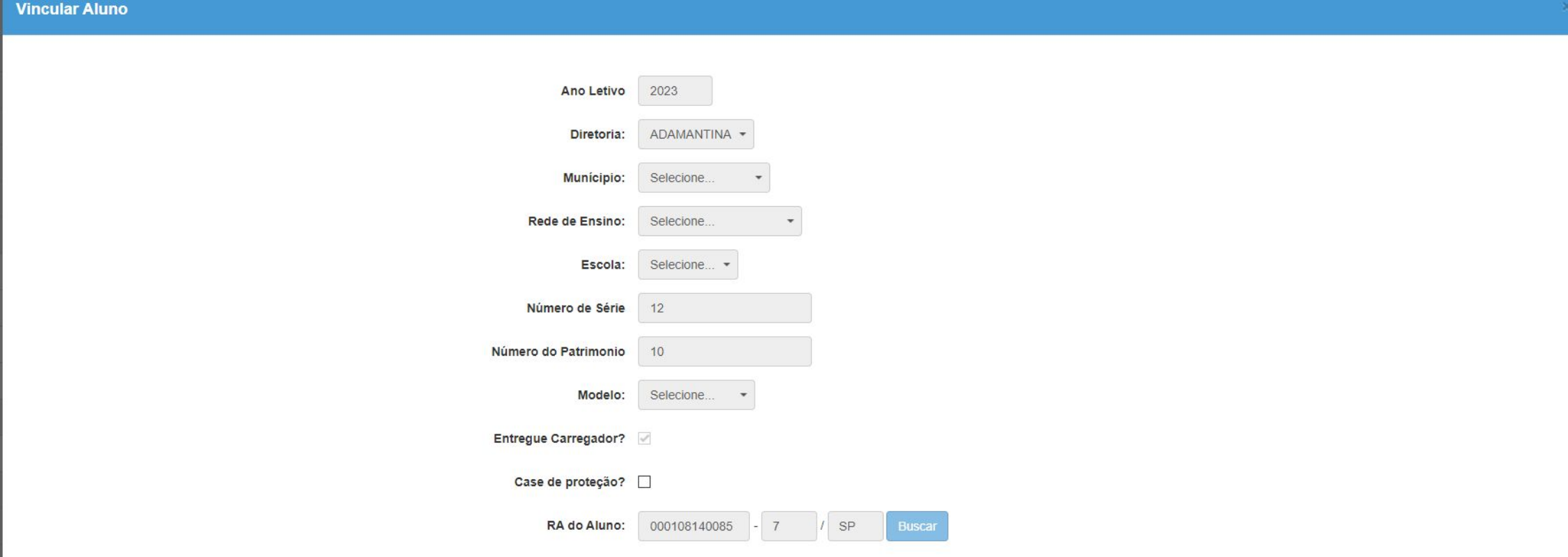

#### Dados do Aluno

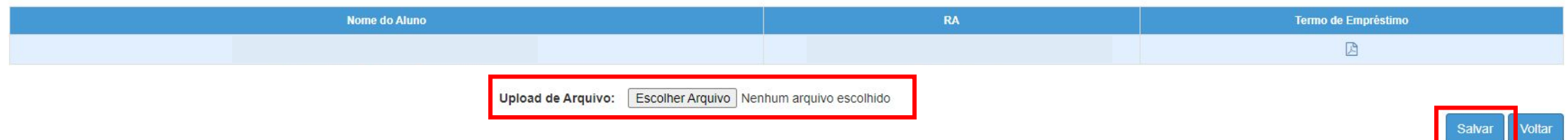

**• O Sistema irá preencher na grid a informação com a data da devolução.**

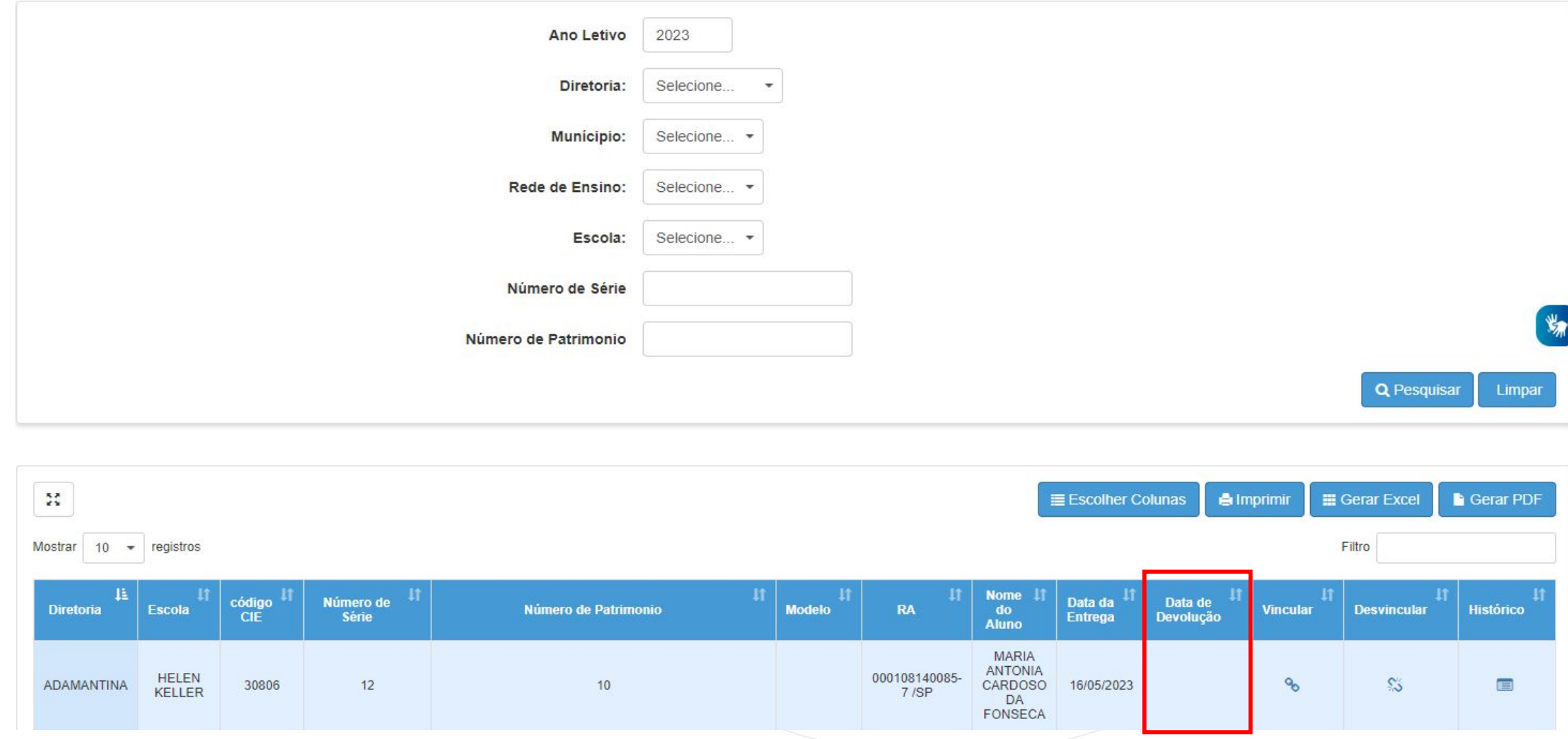

**• O Botão Histórico irá apresentar todo o Histórico que foi realizado com o servidor.**

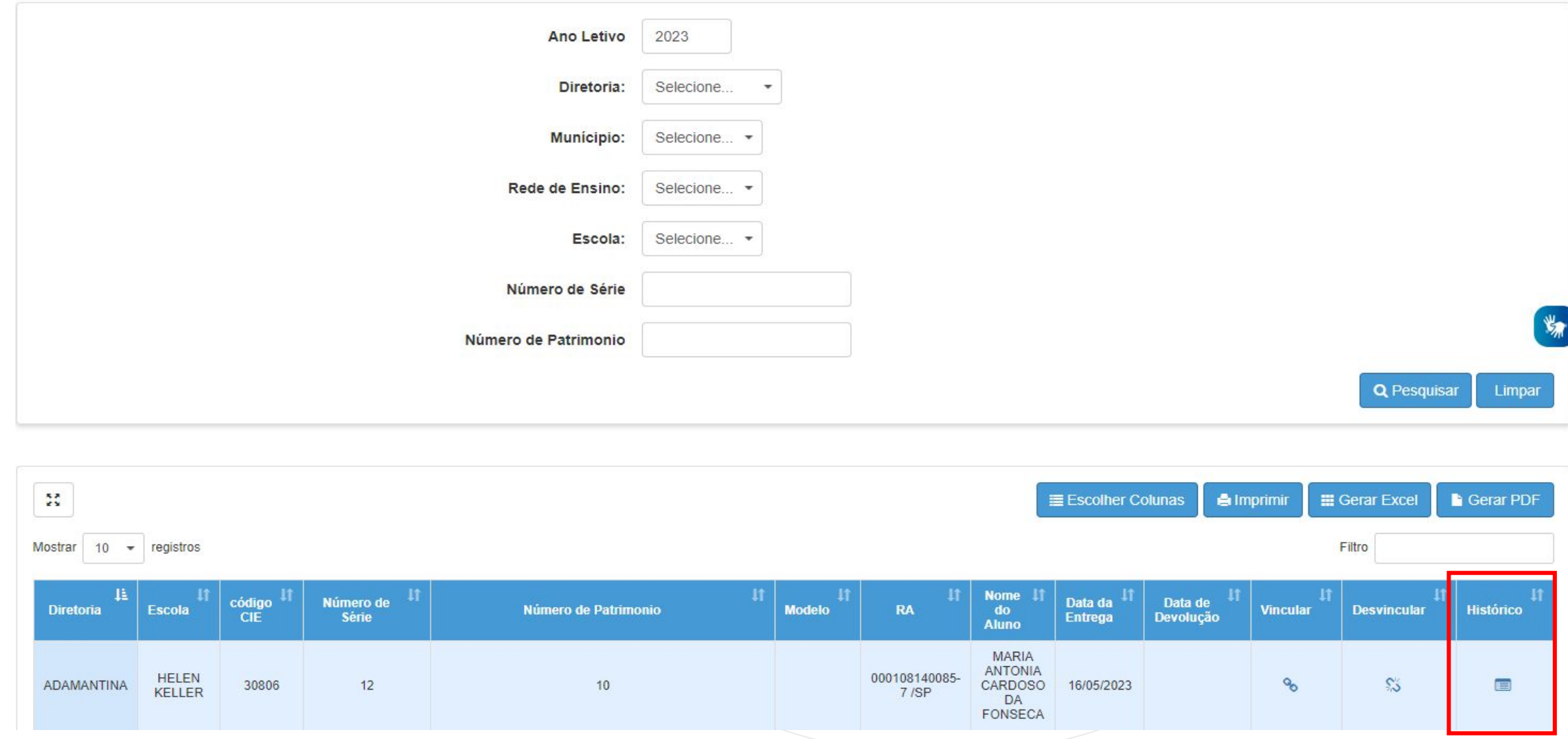

· Histórico.

#### **Historico**

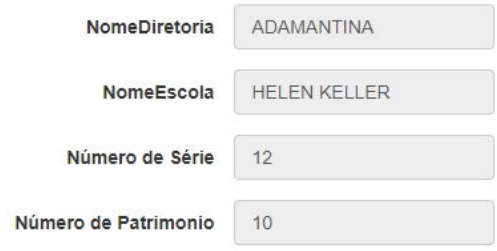

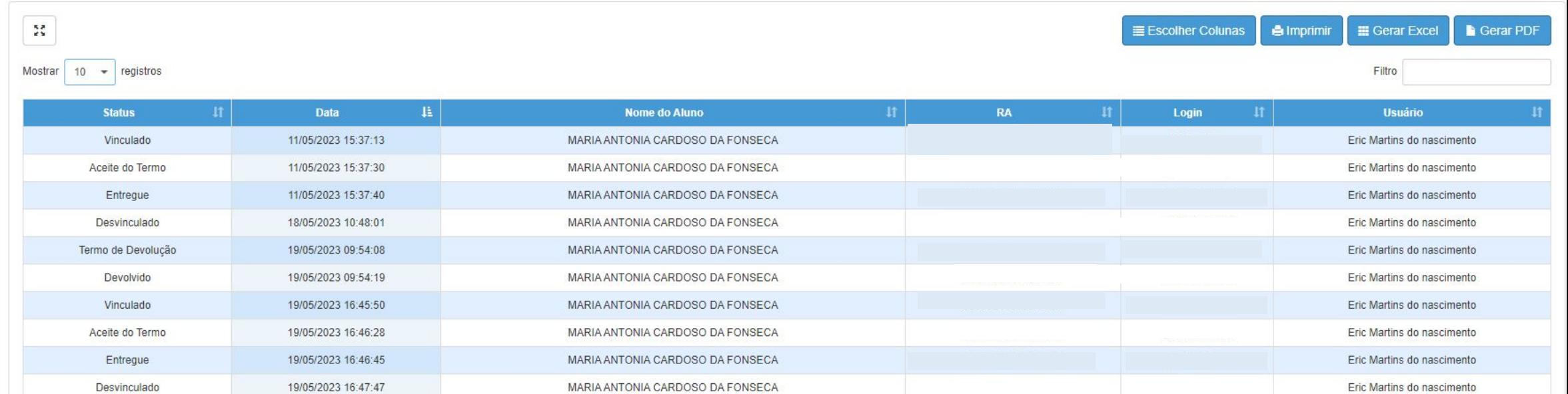

Registros 1 a 10 de 20

PASSO A PASSO

Anterior 1 2 Seguinte

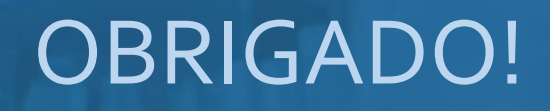

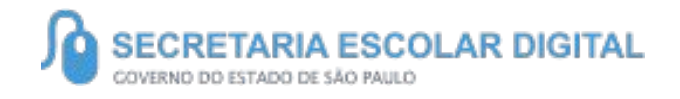

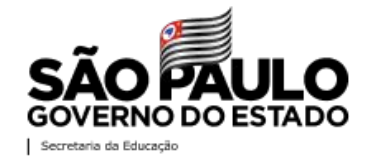